## Application Note – Generating Inverter Production Data in Case of RGM Failure

### Version History

Initial release- January 2017

Version 1 - March 2018 – replaced the generate report window and deleted the generate the periodic energy report window

#### Introduction

This document explains how to generate inverter production data if you need to report production in the event of a revenue grade meter (RGM) failure.

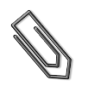

**NOTE** This process disables Automatic Energy Reporting for the site. This function should be re-enabled after your report has been generated.

#### ► To generate the inverter data:

1 Click on the **Admin** icon**,** and click on the **Site Details** tab. Record the PTS (Production Tracking System) ID – which is used to link to the customer account – in the **Notes** field, for later reference.

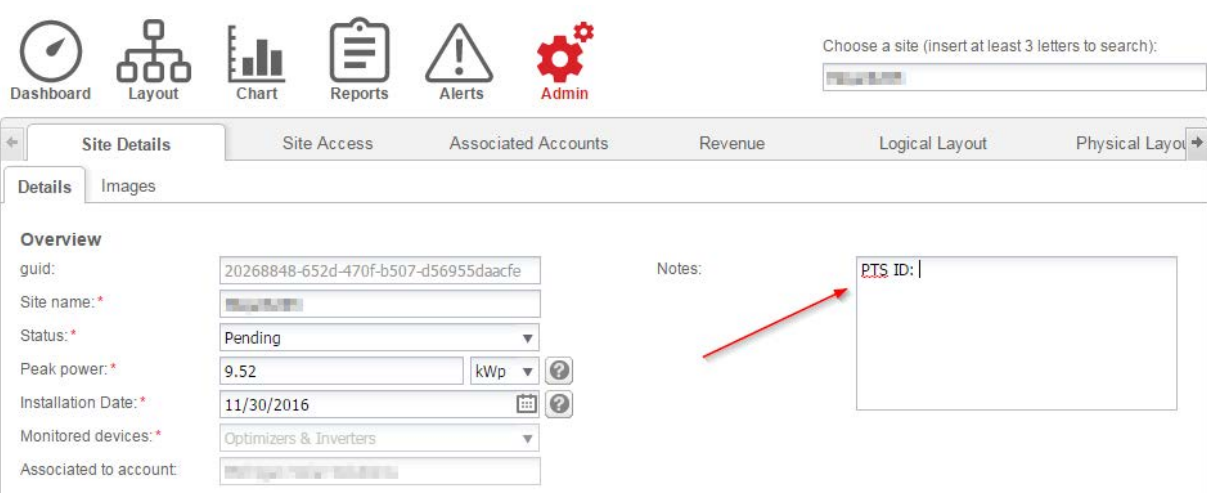

## solar adge

2 Click on the **Logical Layout** tab.

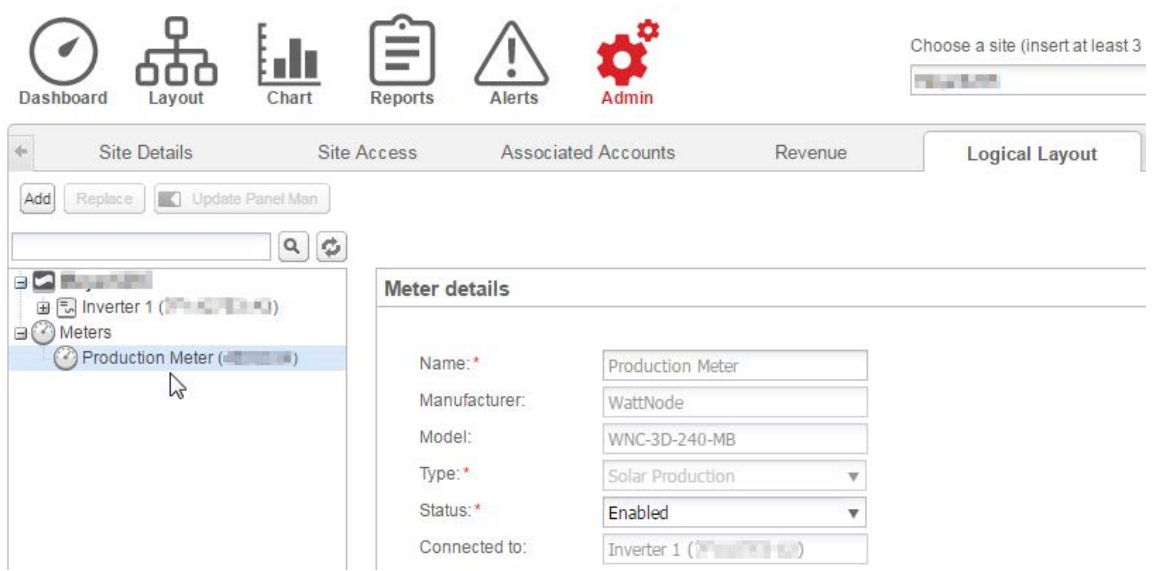

3 In the **Meter details** section, change the **Status** of the meter to "Disabled", and click **Save**.

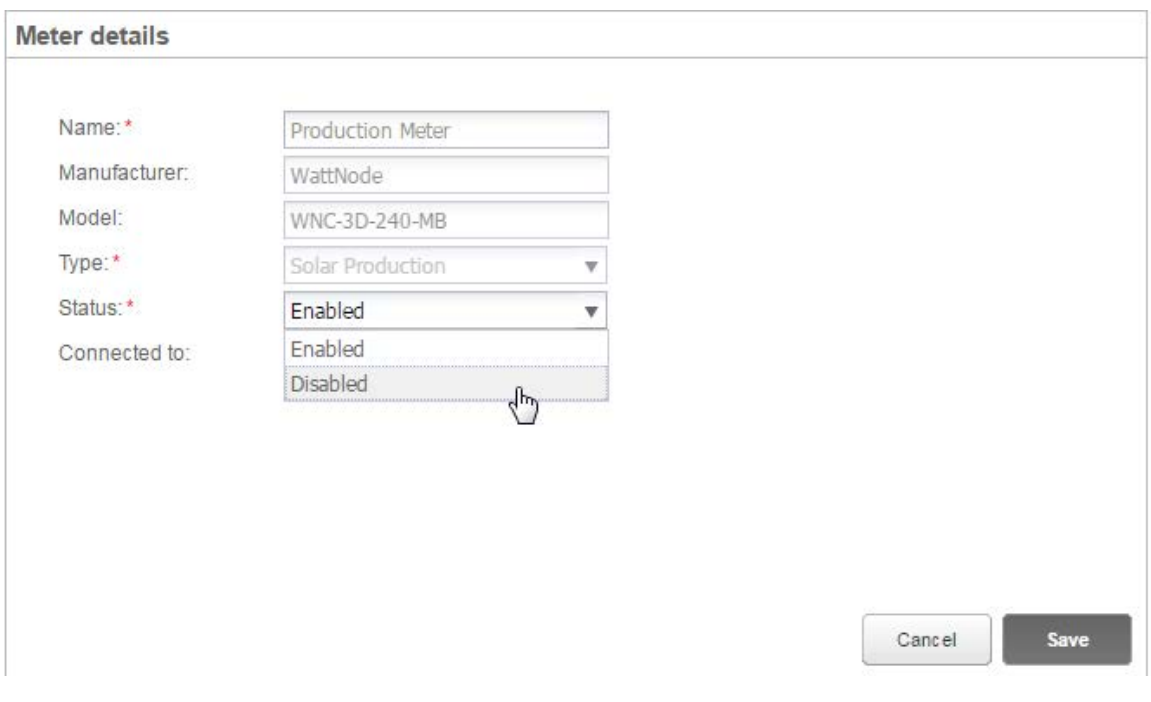

- 4 Click on the **Reports** icon and do the following:
	- a. Select the report type, in this procedure Periodic AC Energy
	- b. Use the Period calendars to define the report dates
	- c. Enter a name for the report
	- d. Select the report's output format
	- e. Select the report's output language
	- f. Click **Generate Report**. The report is generated and downloaded to your browser when complete.

## solar.edge

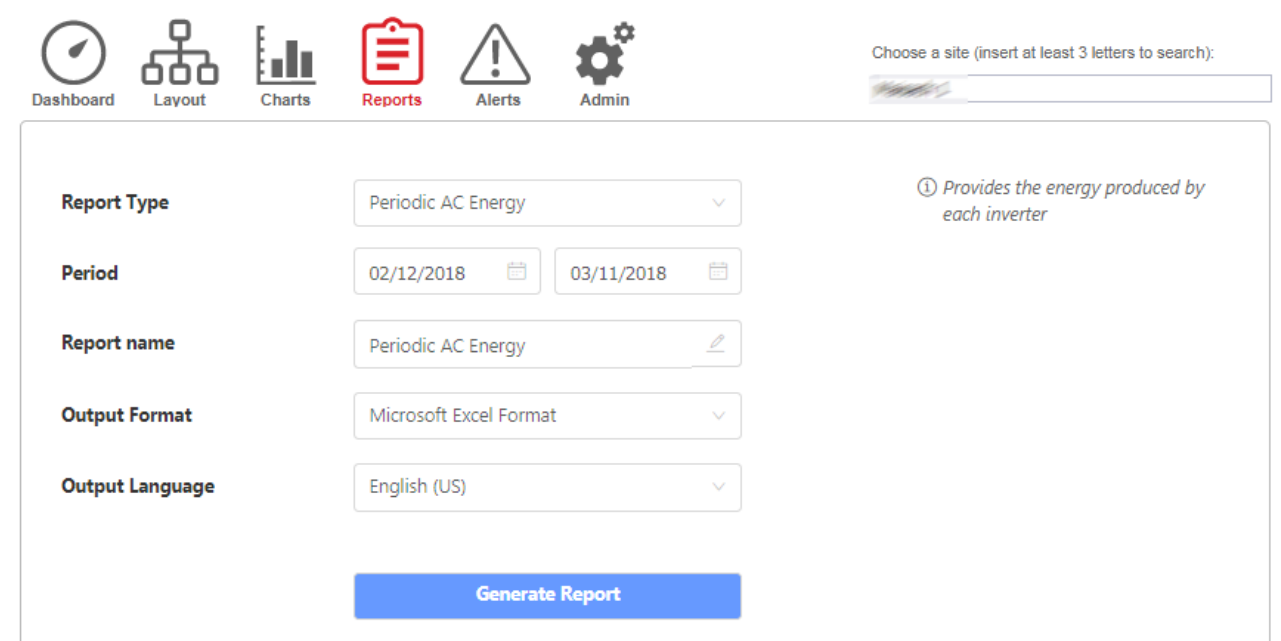

### ▶ To Restore Automatic Energy Reporting:

1 Click on the **Admin icon,** and click on the **Logical Layout** tab, set the **Status** of the meter to "Enabled", and click **Save** to re-enable the meter. You may need to check the **Show disabled** box in the bottom left corner.

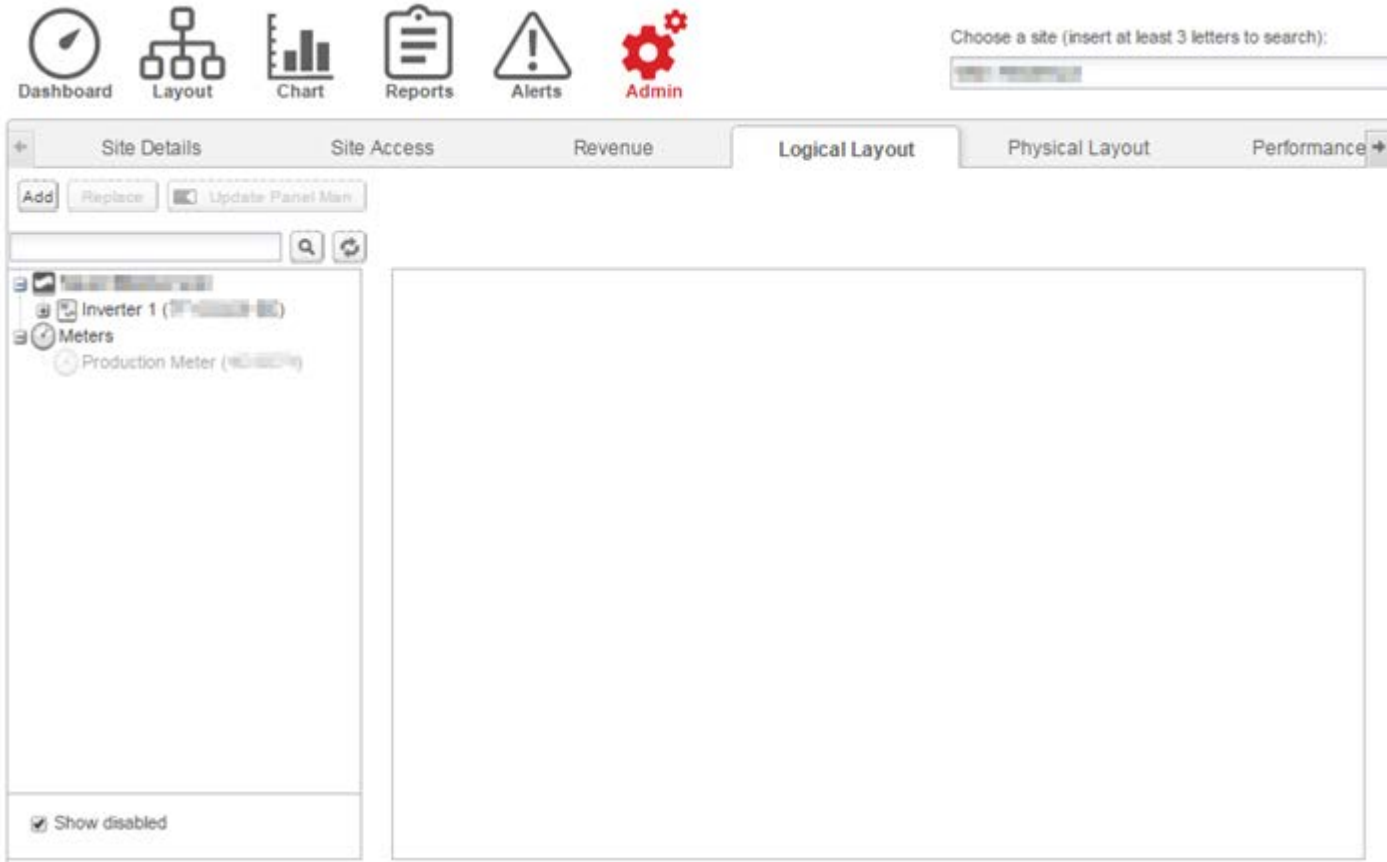

# solar adge

2 Click on the **Meter Reporting** tab, and check the **Automatic Energy Reporting** box, and enter the PTS System ID that you recorded earlier. Click **Save** to re-enable the function. You may need to refresh the page for it to display the re-enabled meter.

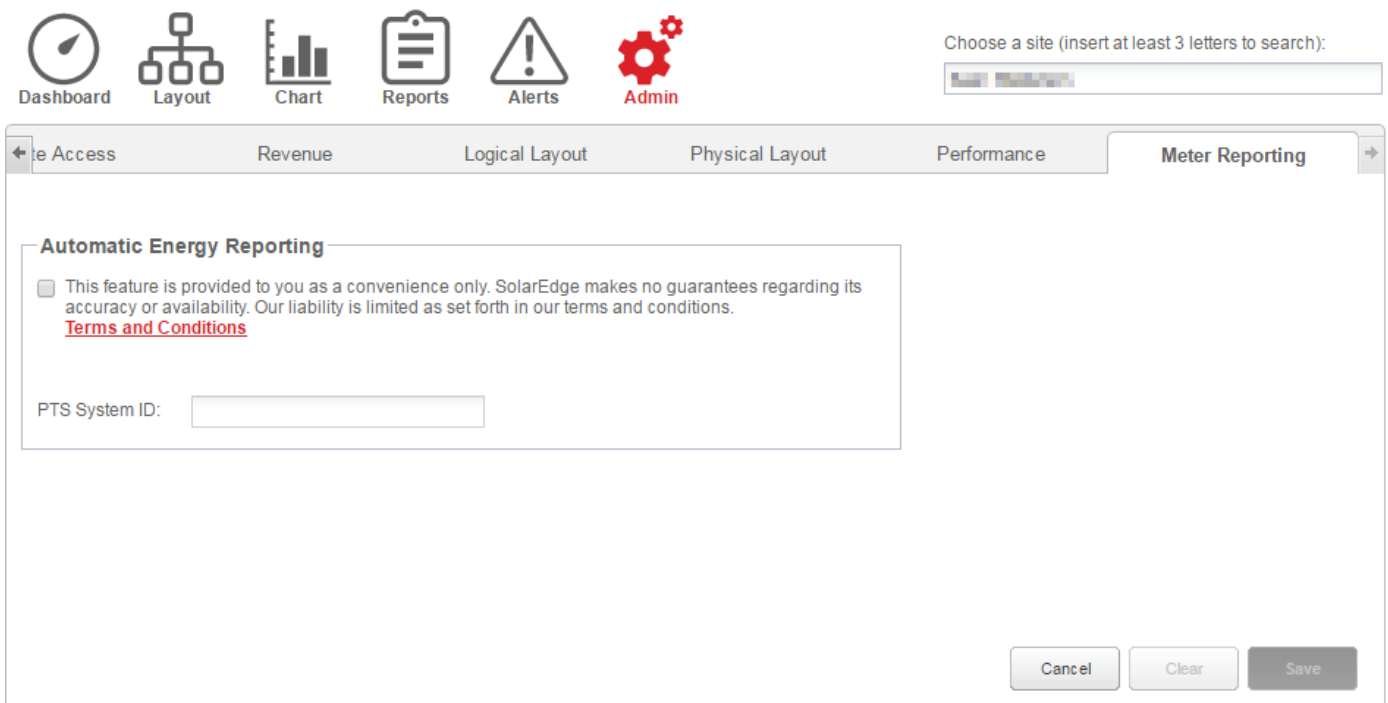